# Android **Android** Outlook App: Login & Basic Functions

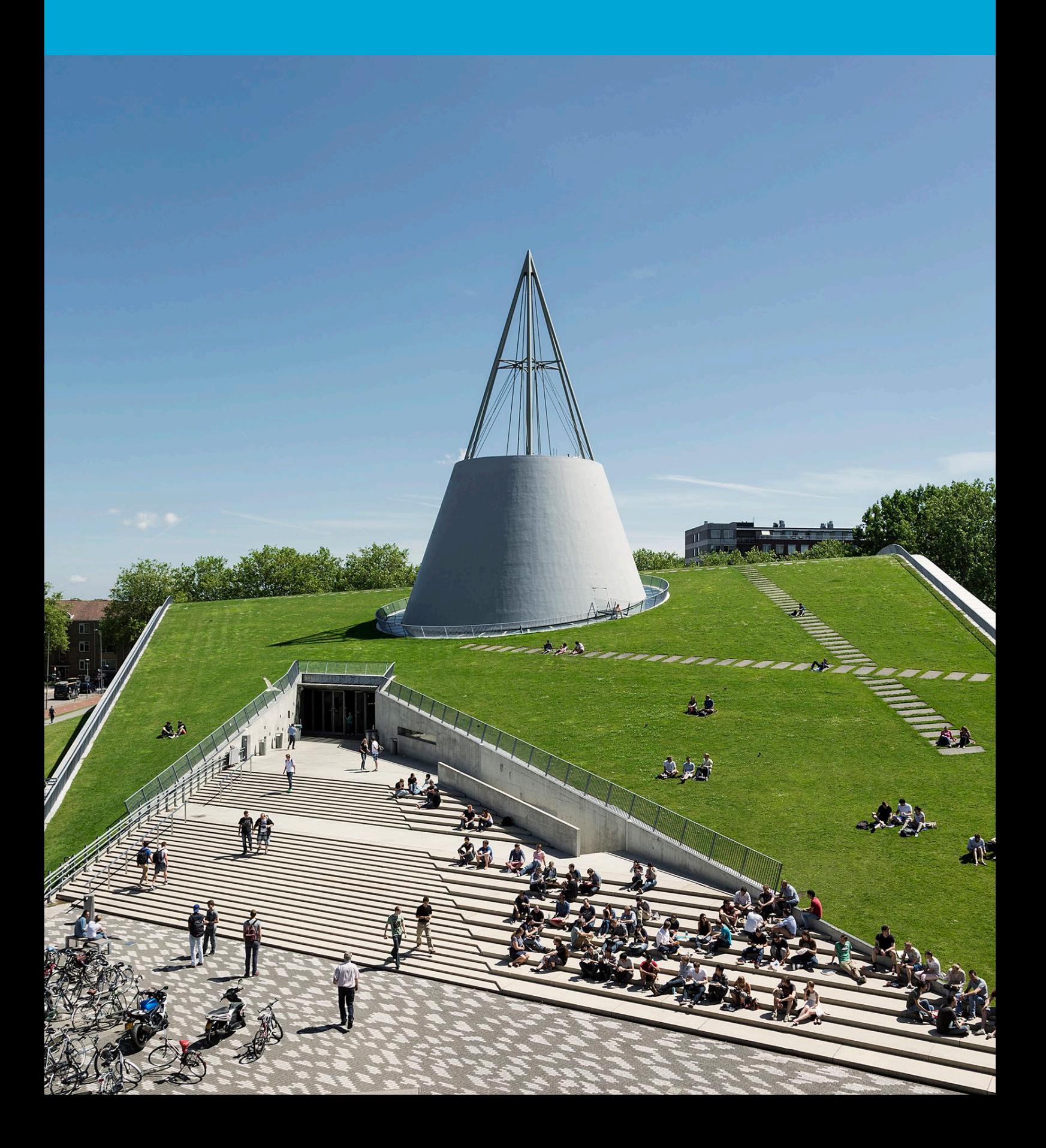

(This page has intentionally been left blank)

# **Table of Contents**

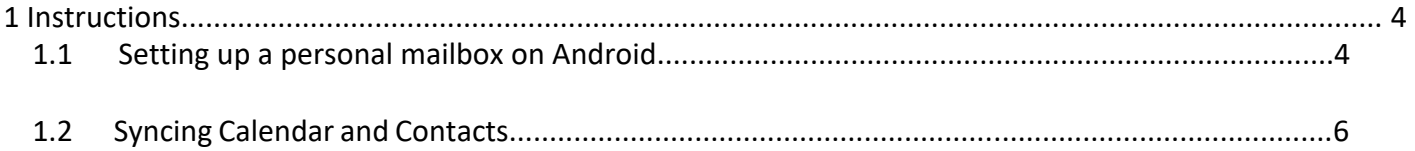

### <span id="page-3-0"></span>1.1 Setting up a personal mailbox on Android

#### **Before you begin**

The following instructions are supported by TU Delft and have been tested and found to work. However, we provide this guide as an additional service. If you have a configuration or version of Outlook that differs from the one described here and encounter issues setting up your TU email, neither ICT nor any Service Desk will be able to assist you in configuring your TU email in the Outlook app for Android.

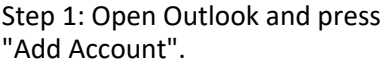

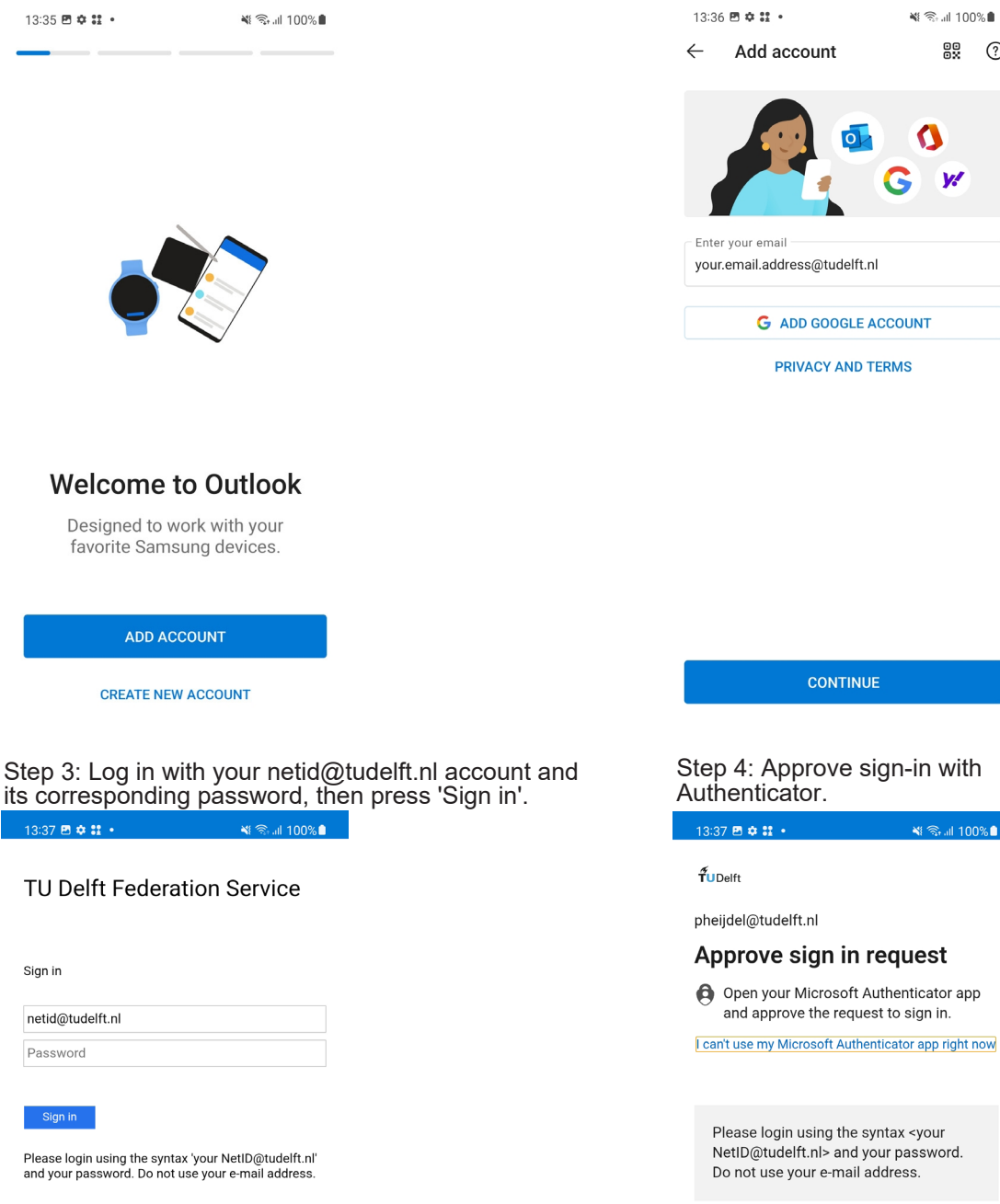

Step 2: Enter your **netid**@tudelft.nl and press 'Continue'.

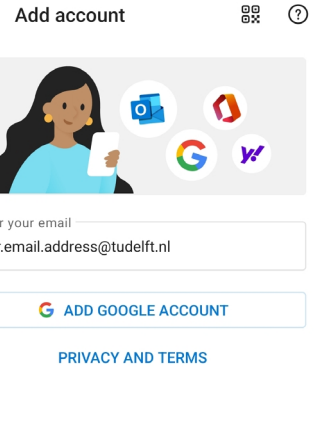

4

#### Step 5: Your account will be added.

 $\leq \mathbb{S}$  all  $100\%$  Step 6: Choose "Maybe later" when prompted to add another account.

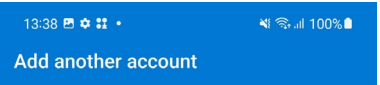

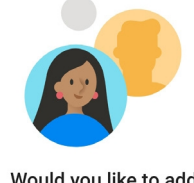

Would you like to add<br>another account?

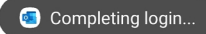

MAYBE LATER

 $ADD >$ 

## 1.2 Syncing Calendar and Contacts

#### Step 1: Open the menu by clicking on the icon in the top-left corner.

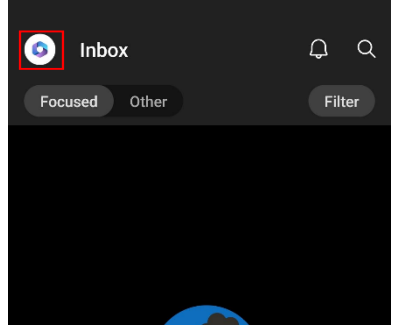

Step 3: Click on the mailbox you want to synchronize the calendar and contacts of.

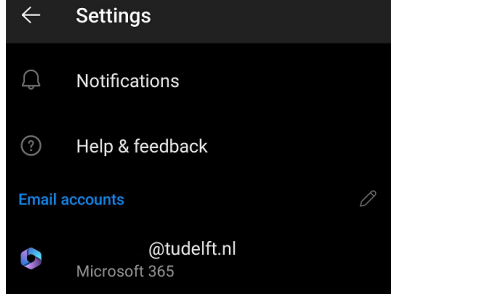

#### Step 2: Open the settings by clicking on the gear icon.

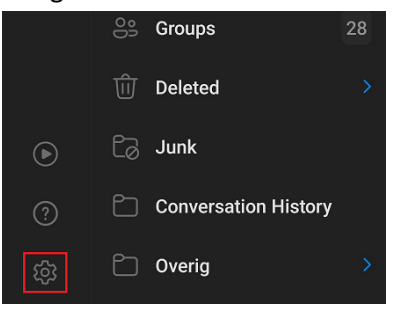

#### Step 4: Turn on the toggles to enable synchronization.

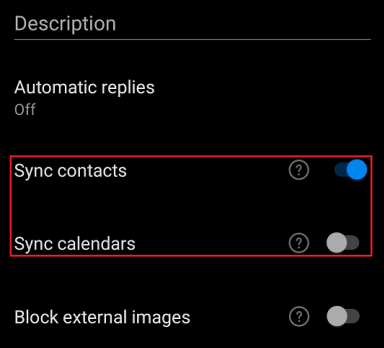